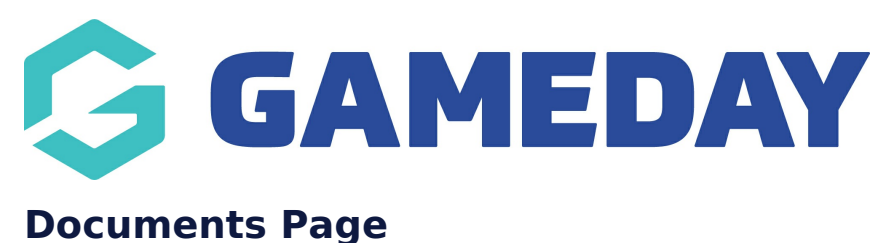

Last Modified on 21/09/2023 3:42 pm AEST

The documents page allows you to list the relevant documents related to your organisation, like policies and strategies etc.

These are displayed in a list view with an option to view/download these documents.

NOTE: This add on has to be enabled for your organisation. To check if this is available for your website, check your website [Dashboard](https://help.mygameday.app/help/gameday-cerberus-website-tiers-addons).

- 1. Hover over **CONTENT**.
- 2. Click on **PAGES**.

Screenshot 2023-09-21 at 2.55.31 pm

3. Click **ADD NEW** against the PAGES heading.

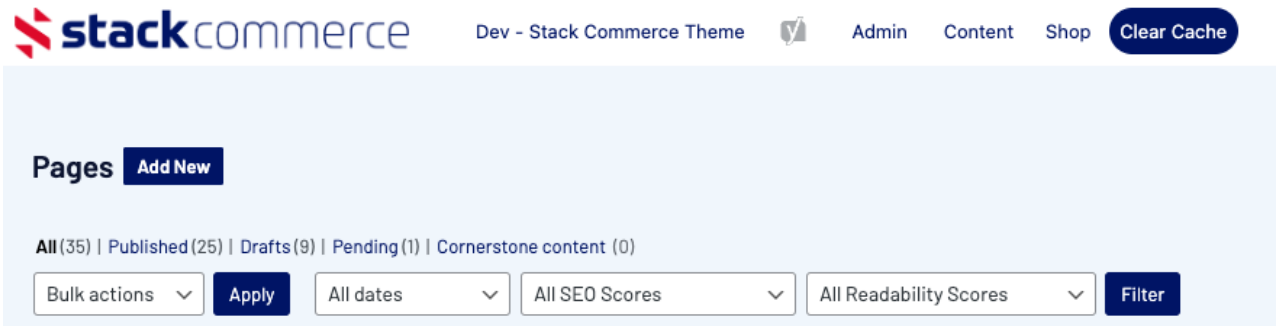

4. Input a name for this page at the top.

5. On the right hand side of the page you will see a **PAGE ATTRIBUTES** menu. Under this menu, select the **DOCUMENTS PAGE** from the **TEMPLATE** drop down list.

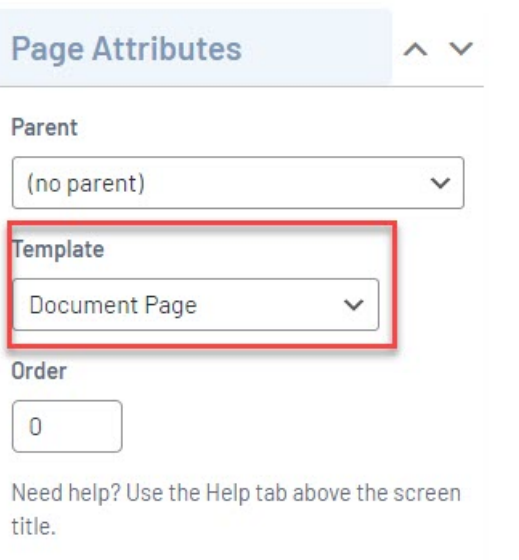

This will automatically adjust the page to display this template.

6. If you wish for this page to have a banner you can add this to the **BANNER IMAGE** section.

7. Click ADD FILE to add in a file section.

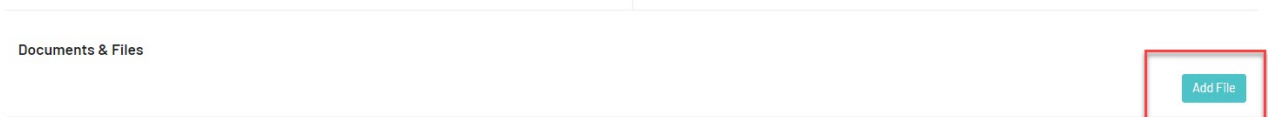

## 8. Click ADD FILE again to add the relevant file.

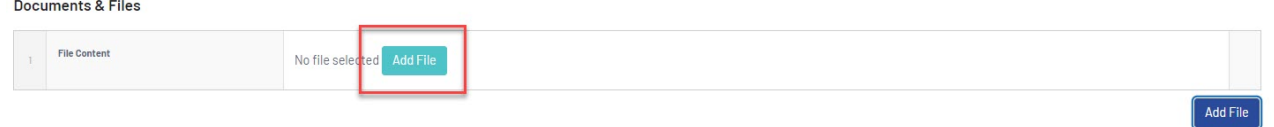

9. Upload or select the file from your media library.

**NOTE: Files can be jpegs, png, pdf, document, excel etc files.**

**NOTE: The file must have the correct name you want it displayed as, as once added this will be the name it appears by in the page.**

- 10. The file will then appear in a list.
- 11. Repeat the same process to add any other files.
- 12. Once happy, click UPDATE at the top of the webpage.

## **HOW THIS APPEARS ON WEBSITE**

## aaa - document test page

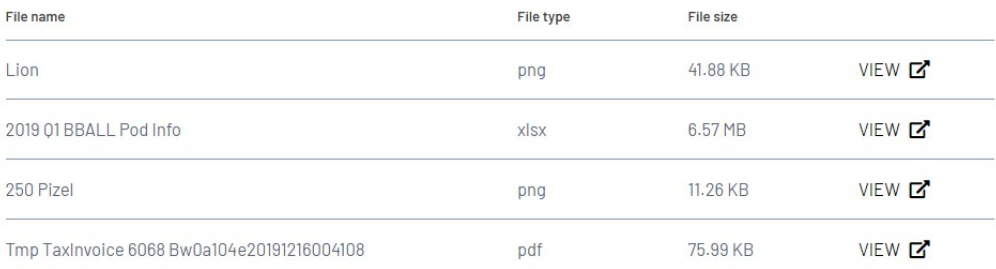

## **Related Articles**